# Sign In - Center Sign In Ver 2 - PDF

Last Modified on 07/10/2019 8:51 am EDT

#### Report Description

The Center Sign In Ver 2 tracks attendance for the selected date.

#### Report Conditions

 $\bullet$  N/A

#### Sample Report

Click the report name to view a sample: Center Sign In Ver 2.pdf

## Accessing the Report

1. From the Reports menu, click Room/Program

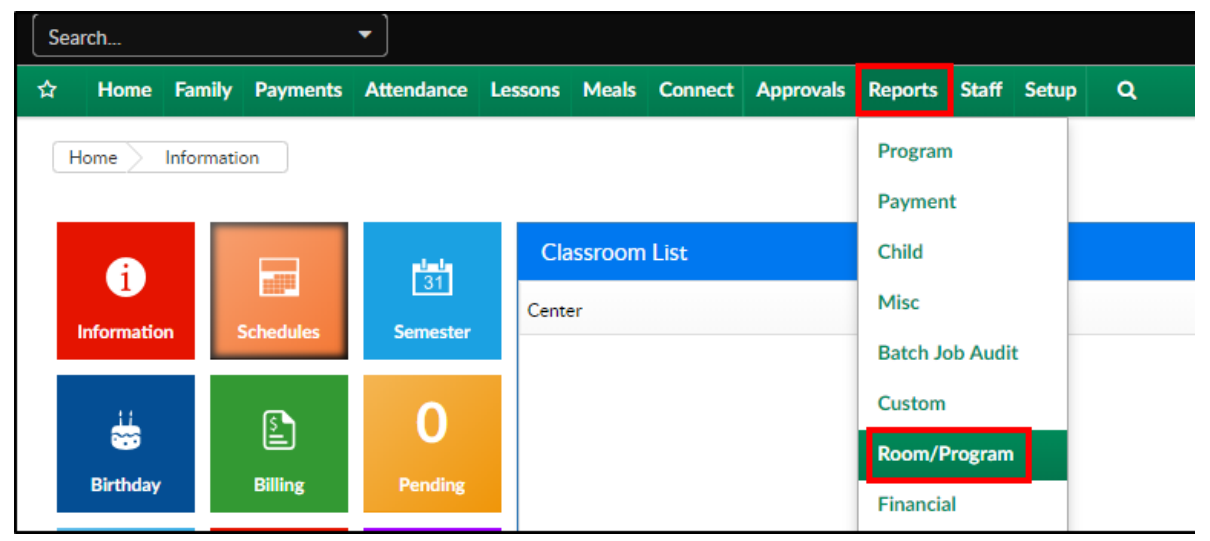

2. From the Report Category drop-down, select Sign In

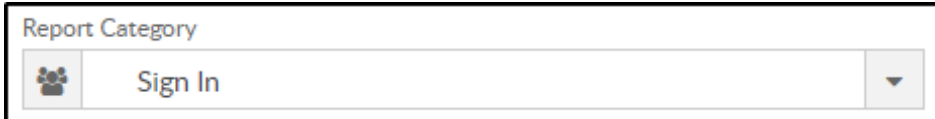

3. Choose Center Sign In Ver 2 - PDF from the Report drop-down

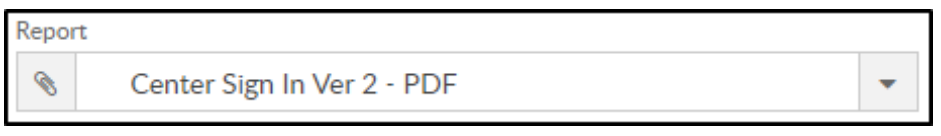

4. Select any necessary Search Criteria

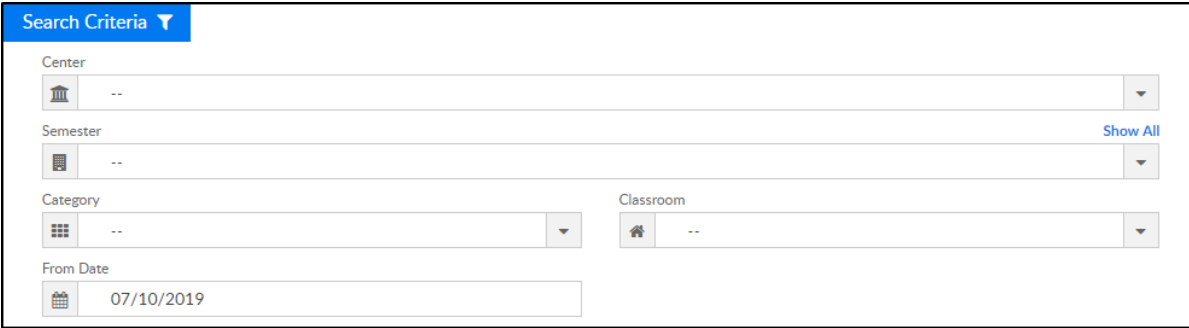

- Center select the center from the drop-down, leaving blank will pull all centers
- Semester choose a semester, if applicable
- Category select a category to view students in the selected category
- Classroom choose a classroom from the list, if applicable
- o From Date the sign in sheet will pull for the week surrounding the selected date (Monday-Friday)
- 5. Click Create Report. The requested report will open in PDF format

### Report Fields

- Category
- Classroom
- Semester
- Center
- Classroom Times
- Date
- Child Name
- Grade
- Time In
- Signature
- Time Out
- Signature